## **Setting Up Your Agency's WIC Shopify Account**

*November 2016*

WIC Publications can now be ordered through a website instead of a paper form! Here is how to get started:

- 1) Choose a staff person to set up **one account for your whole agency** (or clinic, if your agency prefers to order that way). This is easier for you because: you can view your entire order history in one place; you can still ship to multiple addresses; and you can keep track of (and share) a single login and password (see step 4).
- 2) Go t[o https://oregon-wic.myshopify.com](https://oregon-wic.myshopify.com/)
- 3) In the upper right hand corner, click on **Create account**:

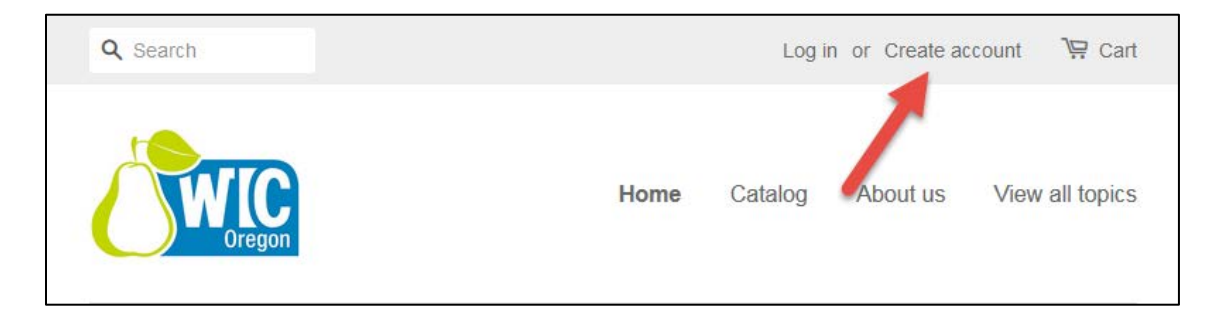

- 4) On the Create Account screen enter:
	- a. **your agency's name** (i.e. FIRST NAME = *Coos*, LAST NAME = *County*)
	- b. the **e-mail address** you have chosen **for your agency.** (ex: *WIC@luckycounty.gov*) **NOTE**: This address will receive order confirmation e-mails, and password reset e-mails.
	- c. a **password.**

Make a note of the e-mail address and password you have chosen, and share it with staff who order materials. This can be shared because there is no confidential information in this system.

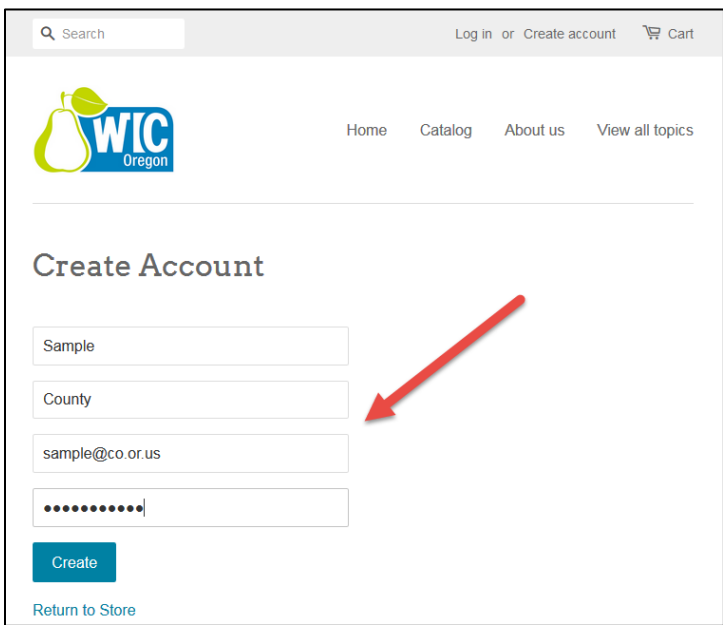

5) Click the **Create** button.

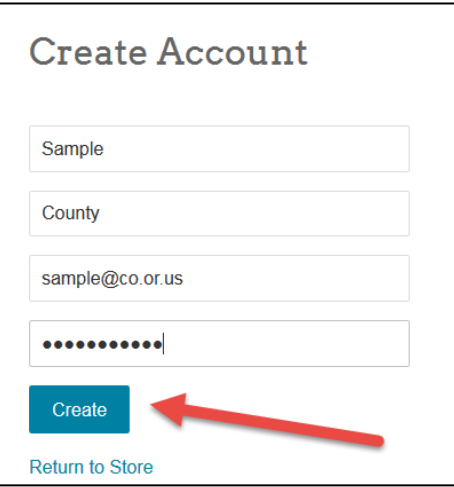

6) You should now see a **My Account** screen. Because this is a new account, you won't see any order history or addresses listed. You can set up one or more **shipping addresses** now, by clicking on **View Addresses** under Account Details, or you can wait until you place your first order.

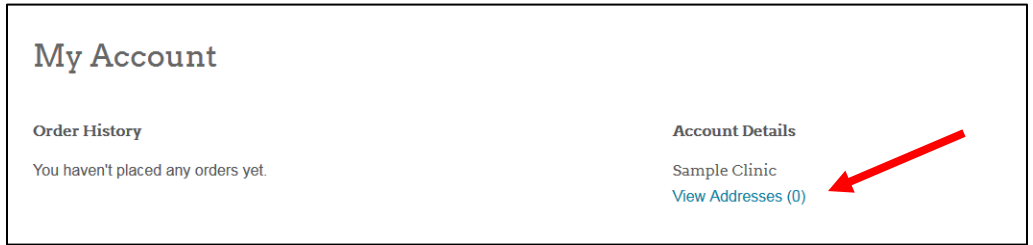

7) Your agency is now ready to order publications from Oregon WIC! When ready, return to [https://oregon-wic.myshopify.com,](https://oregon-wic.myshopify.com/) click "**Log In**," and enter the e-mail and password for your agency's account.

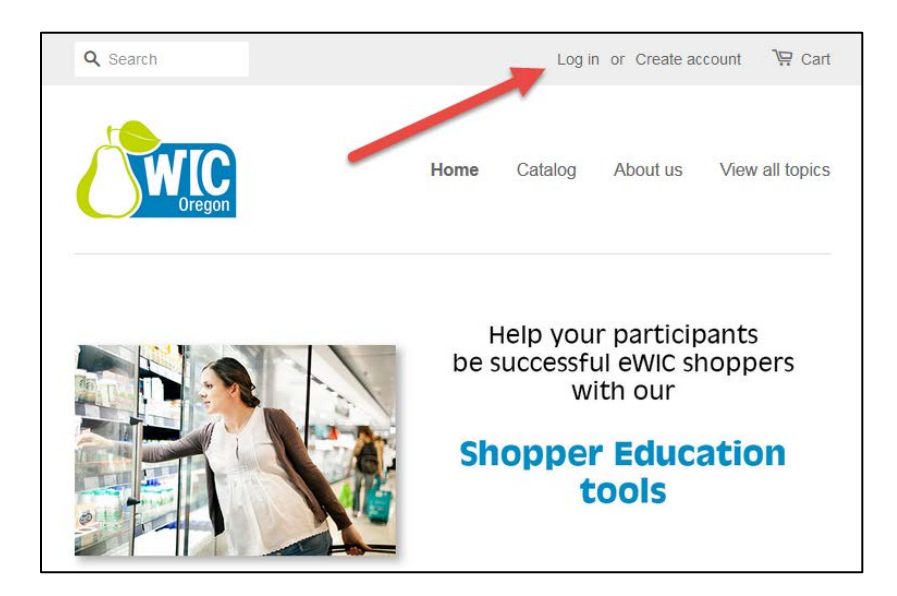

**Questions? Need help setting up your account or ordering?**  Contact **Diane Arnold** at 971-673-0081 or [diane.arnold@state.or.us](mailto:diane.arnold@state.or.us)